# Configurar a alta disponibilidade de várias instâncias de FTD no Firepower 4100

## **Contents**

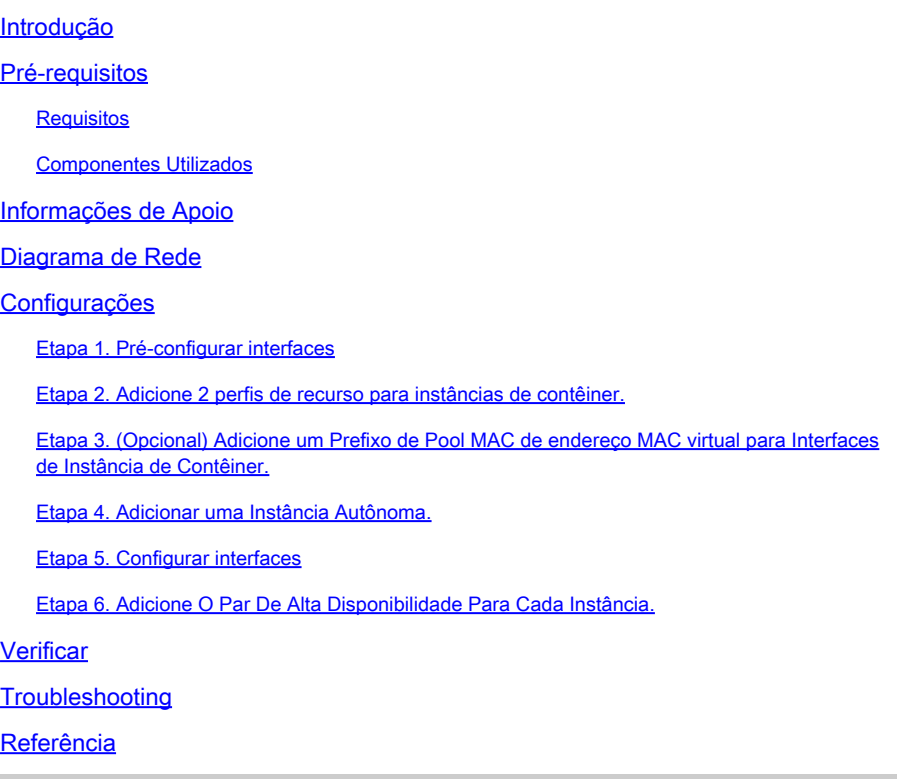

## Introdução

Este documento descreve como configurar o Failover em Instâncias de Contêiner FTD (Várias Instâncias).

## Pré-requisitos

### **Requisitos**

A Cisco recomenda que você tenha conhecimento do Firepower Management Center e do Firewall Threat Defense.

### Componentes Utilizados

Cisco Firepower Management Center Virtual 7.2.5 Dispositivo de NGFW (FTD) 7.2.5 Cisco Firepower 4145 Firepower eXtensible Operating System (FXOS) 2.12 (0.498) Windows 10

As informações neste documento foram criadas a partir de dispositivos em um ambiente de laboratório específico. Todos os dispositivos utilizados neste documento foram iniciados com uma configuração (padrão) inicial. Se a rede estiver ativa, certifique-se de que você entenda o impacto potencial de qualquer comando.

Antes de implantar o FTD em várias instâncias, é importante entender como ele pode afetar o desempenho do sistema e planejar adequadamente. Sempre consulte a documentação oficial da Cisco ou consulte um representante técnico da Cisco para garantir a implantação e a configuração ideais.

## Informações de Apoio

Várias instâncias são um recurso do Firepower Threat Defense (FTD) que é semelhante ao modo de contexto múltiplo do ASA. Ele permite executar várias instâncias de contêiner separadas do FTD em um único hardware. Cada Instância de contêiner permite a separação de recursos físicos, o gerenciamento de configuração separado, recarregamentos separados, atualizações de software separadas e suporte total ao recurso de defesa contra ameaças. Isso é particularmente útil para empresas que exigem políticas de segurança diferentes para departamentos ou projetos diferentes, mas que não desejam investir em vários dispositivos de hardware separados. O recurso de várias instâncias é atualmente suportado no dispositivo de segurança Firepower 4100 e 9300 Series que executa o FTD 6.4 e posterior.

Este documento usa o Firepower4145, que suporta no máximo 14 instâncias de contêiner. Para obter o máximo de instâncias aceitas no Firepower Appliance, consulte [Máximo de instâncias e](https://www.cisco.com/c/en/us/td/docs/security/secure-firewall/management-center/device-config/720/management-center-device-config-72/device-ops-logical-devices.html?bookSearch=true#id_77542) [recursos de contêiner por modelo.](https://www.cisco.com/c/en/us/td/docs/security/secure-firewall/management-center/device-config/720/management-center-device-config-72/device-ops-logical-devices.html?bookSearch=true#id_77542)

## Diagrama de Rede

Este documento apresenta a configuração e a verificação de HA em várias instâncias neste diagrama.

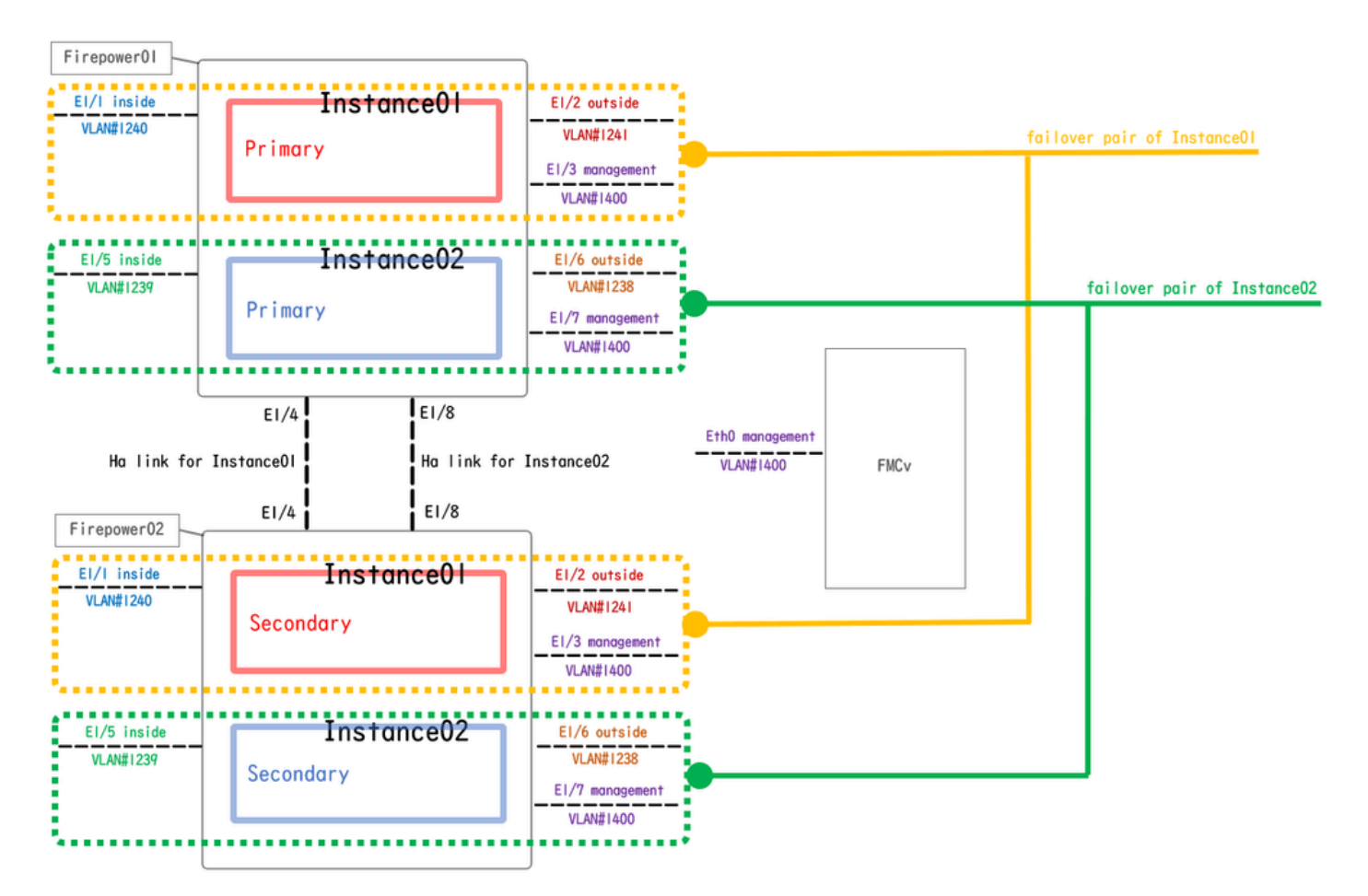

Diagrama de configuração lógica

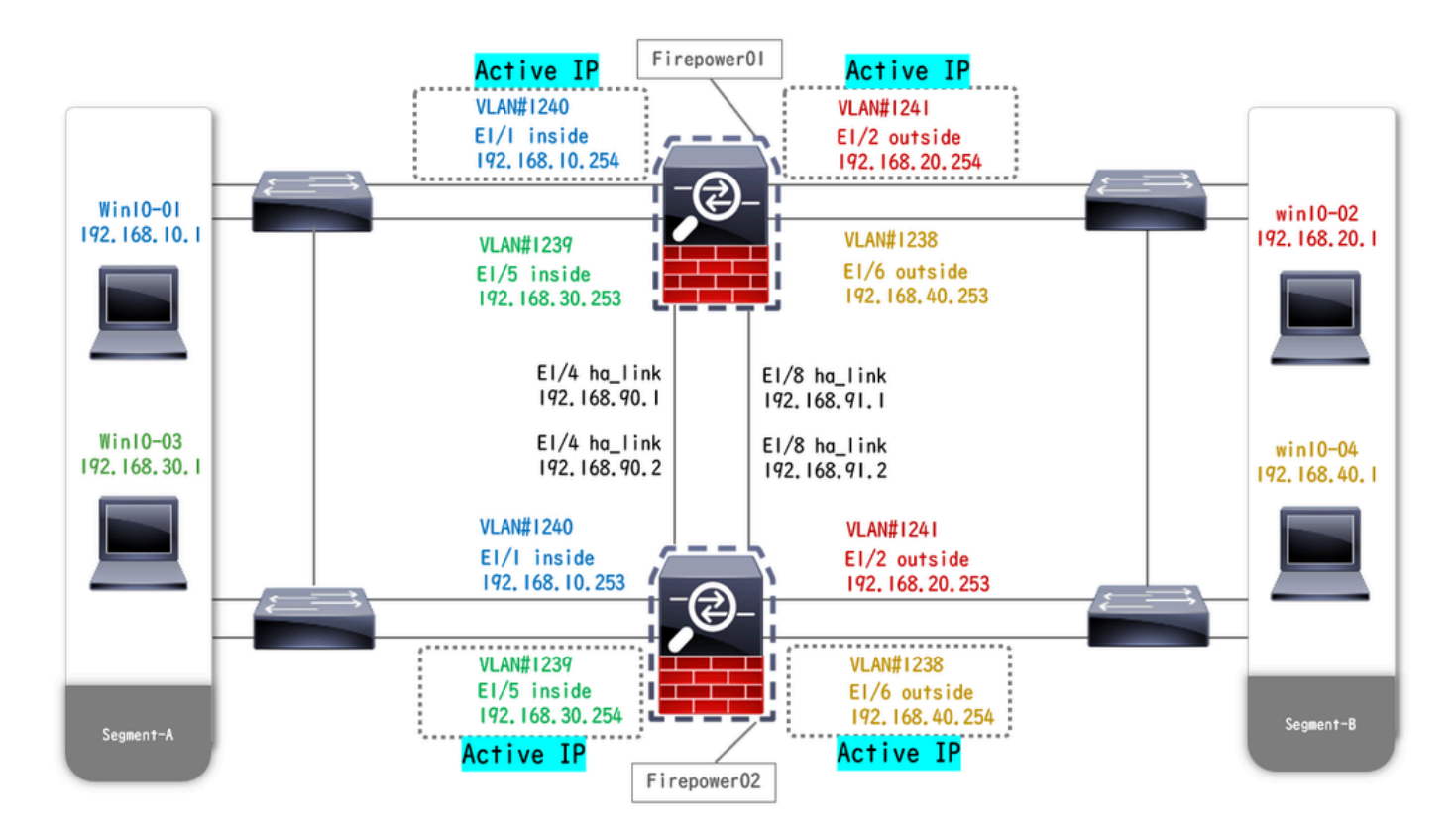

Diagrama de configuração física

## Configurações

## Etapa 1. Pré-configurar interfaces

a. Navegue até Interfaces no FCM. Defina 2 interfaces de gerenciamento. Neste exemplo, Ethernet1/3 e Ethernet1/7.

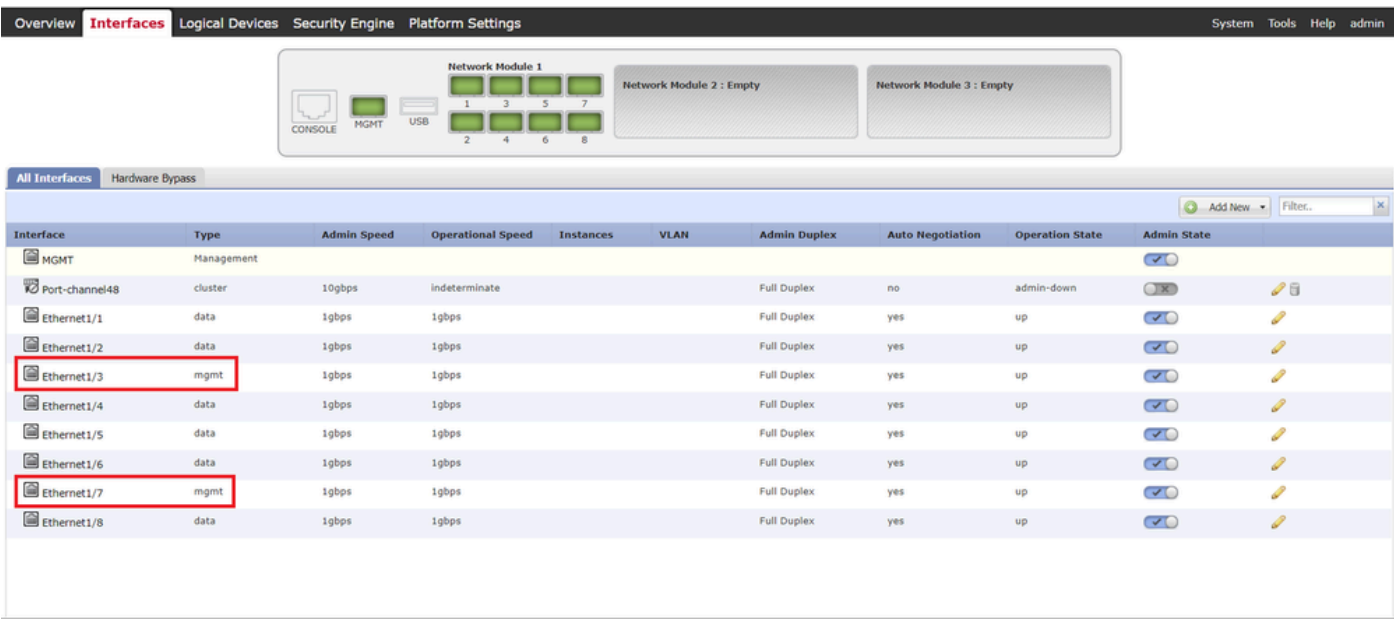

Pré-configurar interfaces

Etapa 2. Adicione 2 perfis de recurso para instâncias de contêiner.

a. Navegue até Platform Settings > Resource Profiles > Add no FCM. Defina o 1º perfil de recurso.

Neste exemplo: ·Nome: Instance01 ·Número de núcleos: 10

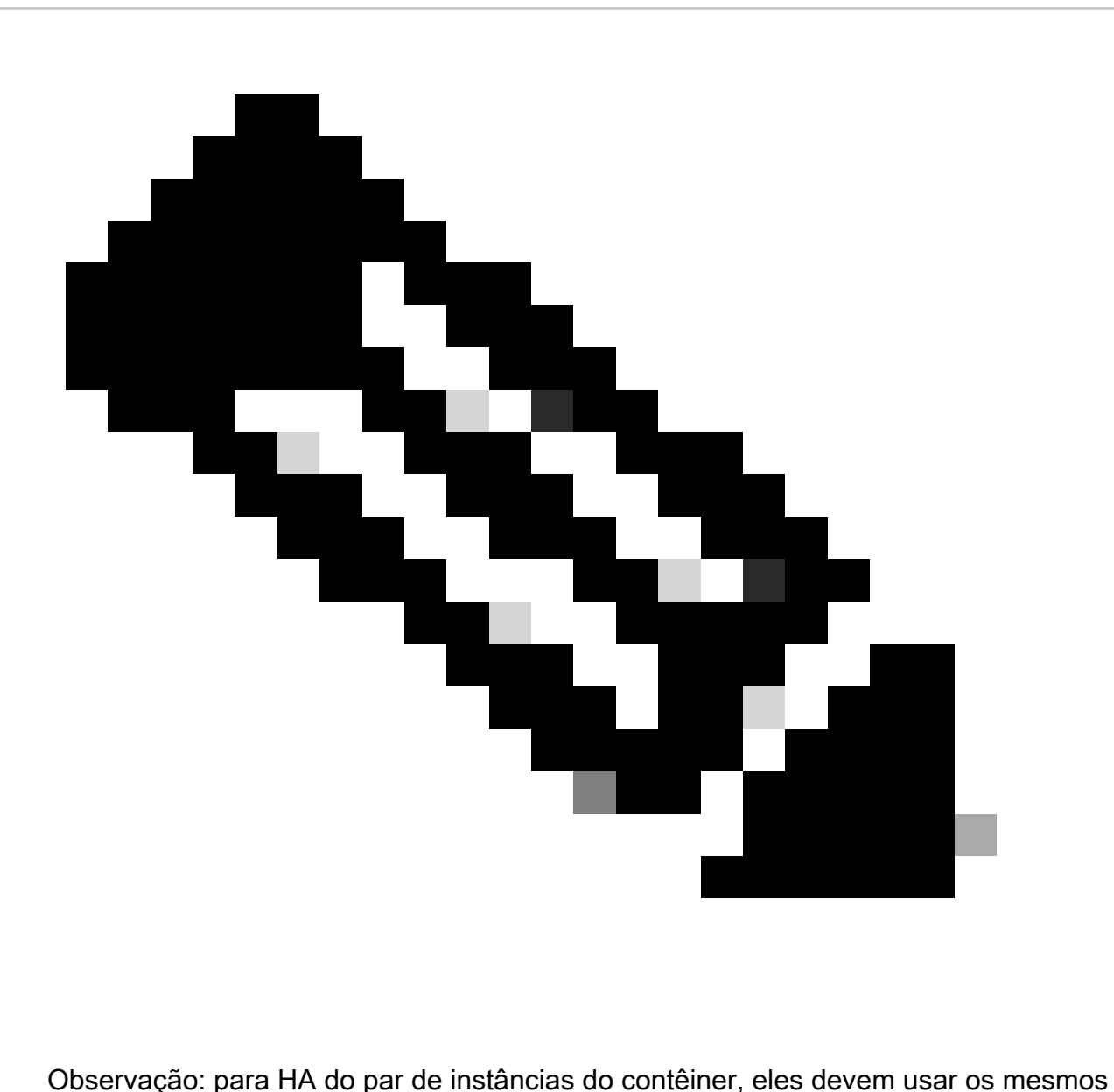

atributos de perfil de recurso.

Defina o nome do perfil entre 1 e 64 caracteres. Observe que você não pode alterar o nome desse perfil depois de adicioná-lo.

Defina o número de núcleos para o perfil, entre 6 e o máximo.

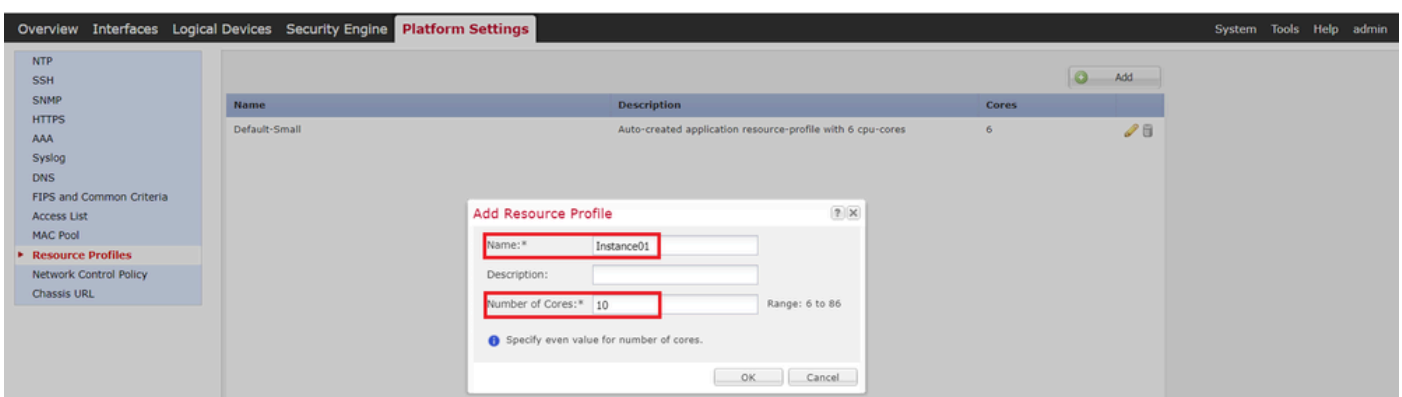

b. Repita a. na Etapa 2, para configurar o 2º perfil de recurso.

Neste exemplo: ·Nome: Instance02 ·Número de núcleos: 20

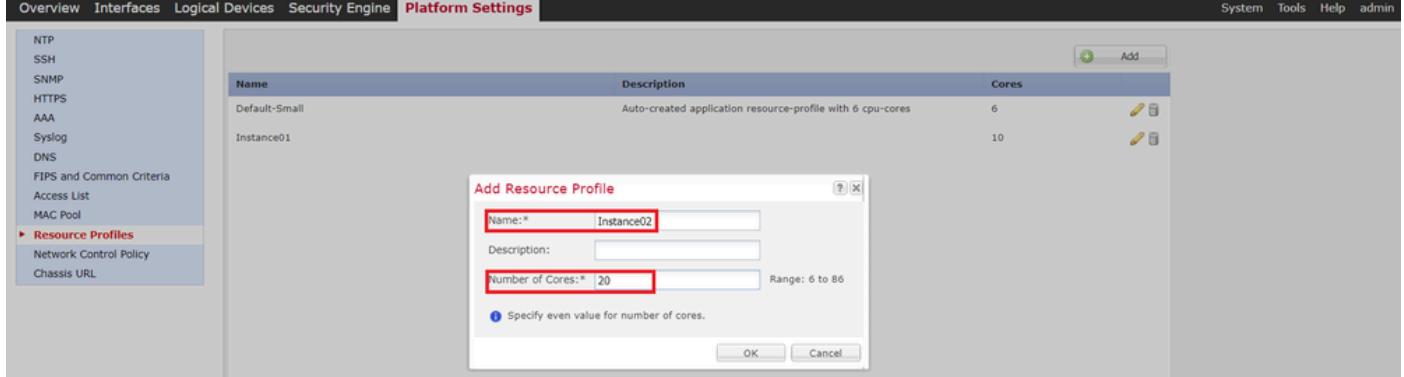

Adicionar 2º Perfil de Recurso

c. Verifique se 2 perfis de recursos foram adicionados com êxito.

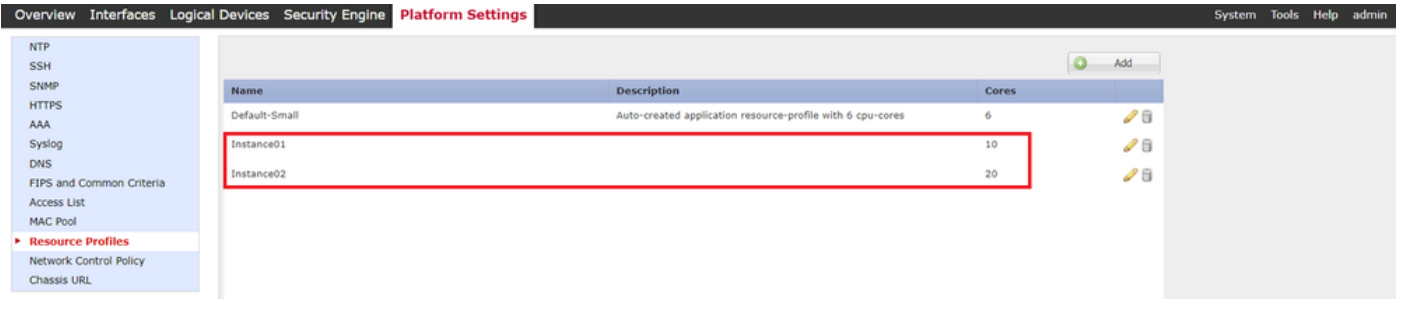

Confirmar perfil de recurso

Etapa 3. (Opcional)Adicione um Prefixo de Pool MAC de endereço MAC virtual para Interfaces de Instância de Contêiner.

Você pode definir manualmente o endereço MAC virtual para a interface Ativa/Em espera. Se os Endereços MAC Virtuais não estiverem definidos para o recurso de várias Instâncias, o chassi gerará automaticamente endereços MAC para interfaces de Instância e garantirá que uma interface compartilhada em cada Instância use um endereço MAC exclusivo.

Verifique [Add a MAC Pool Prefix e View MAC Addresses for Container Instance Interfaces](https://www.cisco.com/c/en/us/td/docs/security/firepower/fxos/multi-instance/multi-instance_solution.html#id_80526) para obter mais detalhes sobre o endereço MAC.

Etapa 4. Adicionar uma Instância Autônoma.

a. Navegue até Dispositivos lógicos > Adicionar independente. Defina a 1ª instância.

Neste exemplo: ·Nome do dispositivo: FTD01

### ·Tipo de Instância: Contêiner

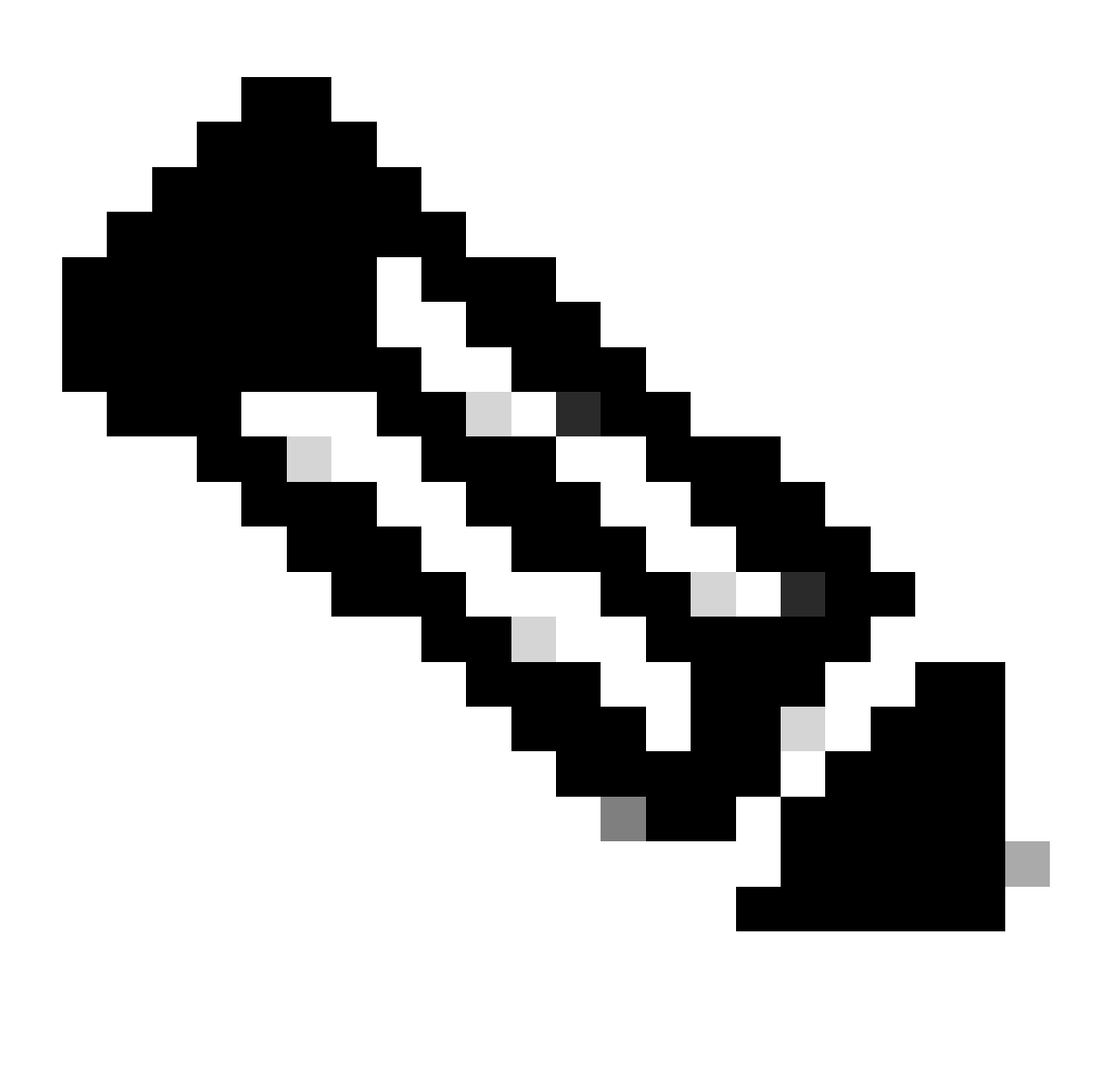

Observação: a única maneira de implantar um aplicativo de contêiner é pré-implantar uma App-Instance com Instance Type definido como Container. Certifique-se de selecionar Container.

Você não pode alterar esse nome depois de adicionar o dispositivo lógico.

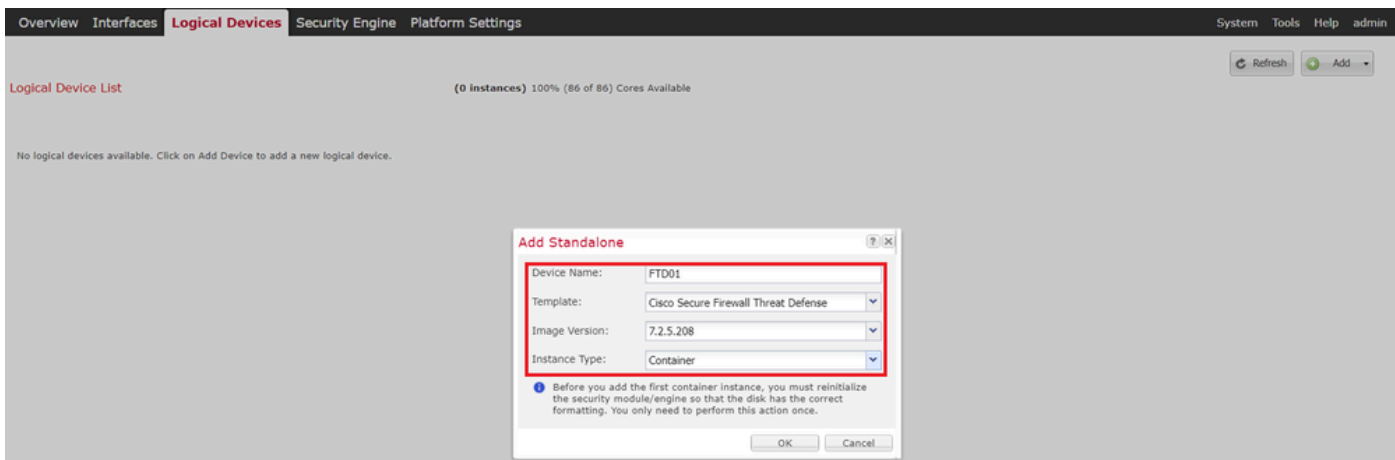

Adicionar instância

### Etapa 5. Configurar interfaces

a. Defina Resource Profile, Management Interface, Management IP para Instance01.

Neste exemplo: ·Perfil de Recurso: Instance01 ·Interface de gerenciamento: Ethernet1/3 ·ManagementIP : x.x.1.1

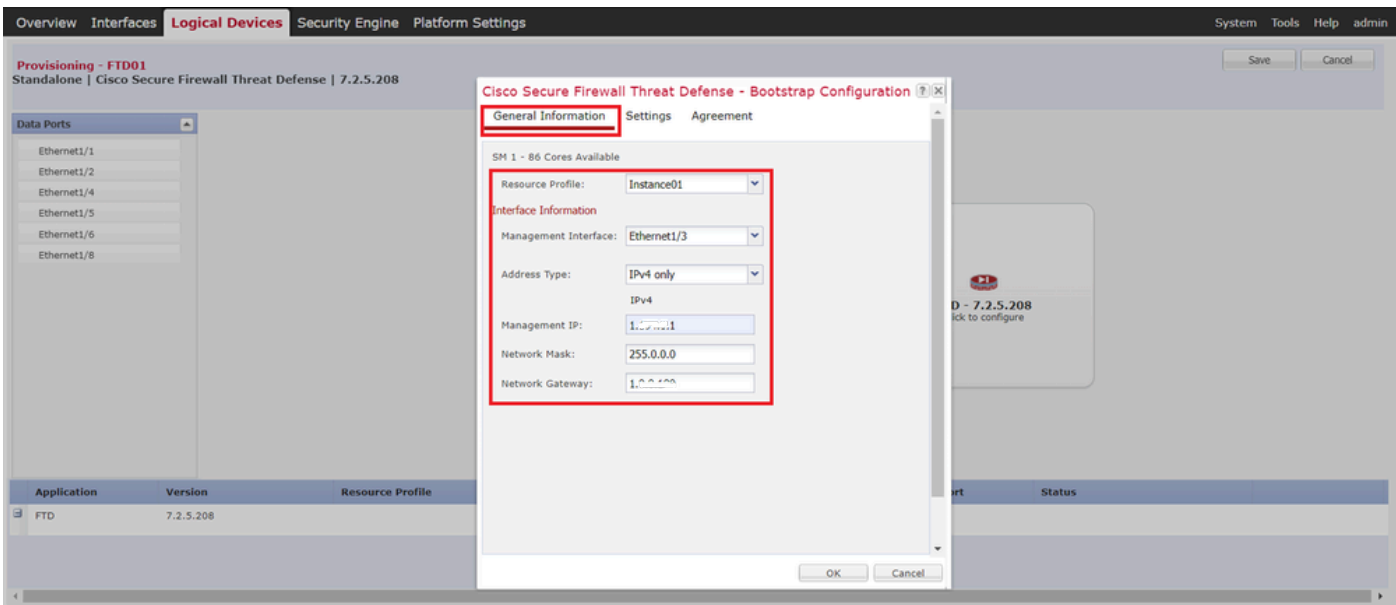

Configurar perfil/interface de gerenciamento/IP de gerenciamento

### b. Defina Interfaces de Dados.

Neste exemplo:

·Ethernet1/1 (usado para o interior)

·Ethernet1/2 (usado para fora)

·Ethernet1/4 (usado para link HA)

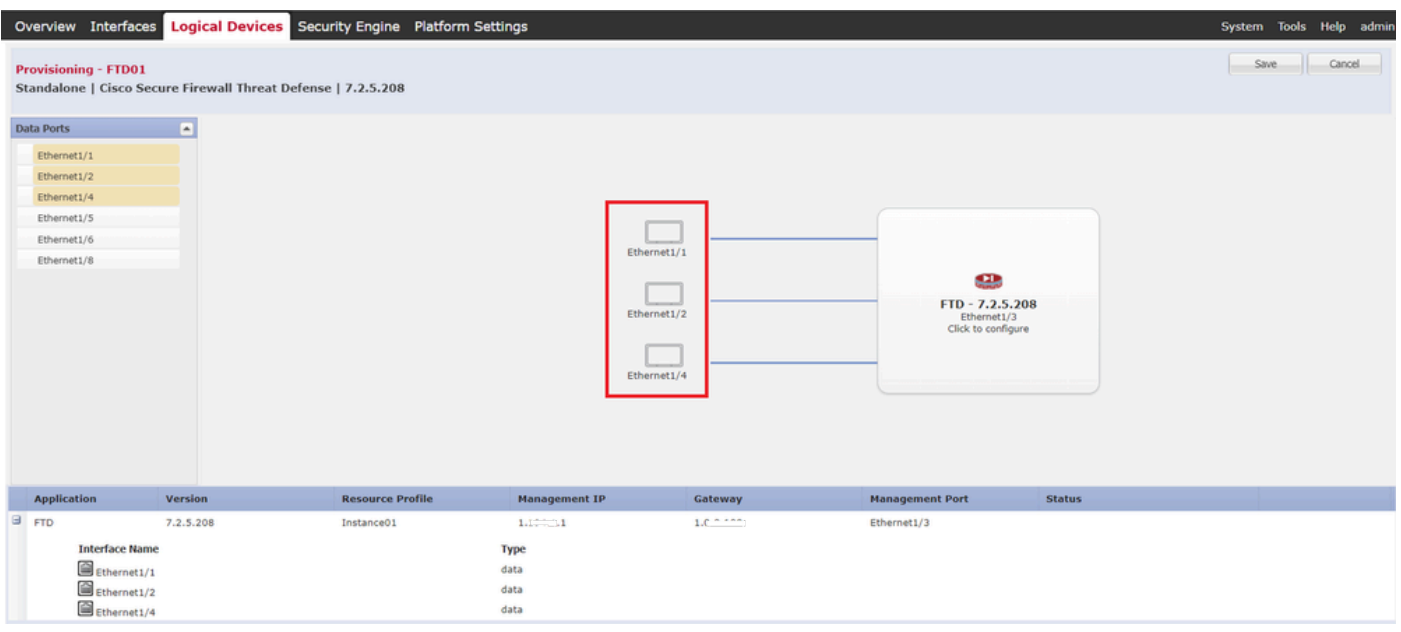

Definir Interfaces de Dados

### c. Navegue até Logical Devices. Aguardando a inicialização da Instância.

|                              | Overview Interfaces Logical Devices Security Engine Platform Settings |                         |           |                                                        |                                          |                        |               | System Tools Help admin                    |                       |   |
|------------------------------|-----------------------------------------------------------------------|-------------------------|-----------|--------------------------------------------------------|------------------------------------------|------------------------|---------------|--------------------------------------------|-----------------------|---|
| <b>Logical Device List</b>   |                                                                       |                         |           | (1 Container instance) 100% (86 of 86) Cores Available |                                          |                        |               | <b>C</b> Refresh                           | $A$ Add $\rightarrow$ |   |
| FTD01                        |                                                                       | Standalone              | Status:ok |                                                        |                                          |                        |               |                                            |                       | 0 |
| <b>Application</b>           | Version                                                               | <b>Resource Profile</b> |           | <b>Management IP</b>                                   | Gateway                                  | <b>Management Port</b> | <b>Status</b> |                                            |                       |   |
| $\blacksquare$<br><b>FTD</b> | 7.2.5.208                                                             | Instance01              |           | Total Company<br>1                                     | <b>B. Automatical</b><br>A low way was a | Ethernet1/3            | w Installing  | $\Box$ x $\overline{r}_4$ $\overline{c}_2$ |                       |   |

Confirmar Status da Instância01

d. Repita a. nas Etapas 4.a e 5.a a c para adicionar a 2ª Instância e definir detalhes para ela.

Neste exemplo:

·Nome do dispositivo: FTD11 ·Tipo de Instância : Contêiner

·Perfil de Recurso: Instância02 ·Interface de gerenciamento: Ethernet1/7 ·IP de gerenciamento: x.x.10.1

·Ethernet1/5 = interno

·Ethernet1/6 = externo

·Ethernet1/8 = enlace HA

e. Confirme se 2 instâncias têm o status Online no FCM.

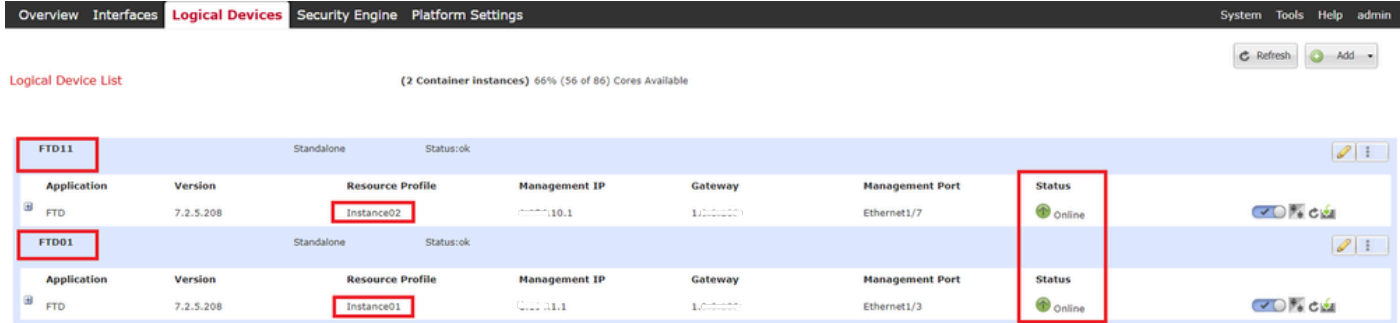

Confirmar Status Da Instância No Dispositivo Primário

f. (Opcional) Execute scope ssa o **scope slot 1** e **show app-Instance** confirme se 2 instâncias estão com status on-line na CLI do Firepower.

## <#root> FPR4145-ASA-K9# **scope ssa** FPR4145-ASA-K9 /ssa # **scope slot 1** FPR4145-ASA-K9 /ssa/slot # **show app-Instance** Application Instance: App Name Identifier Admin State Oper State Running Version Startup Version Deplo **Online** 7.2.5 208 7.2.5 208 Container No Instance01 Not Applicable None --> FTD01 Instance is Online ftd FTD11 **Online** 7.2.5 208 7.2.5 208 Container No Instance02 Not Applicable None --> FTD11 Instance is Online

g. Faça o mesmo no dispositivo secundário. Confirme se 2 instâncias têm o status Online.

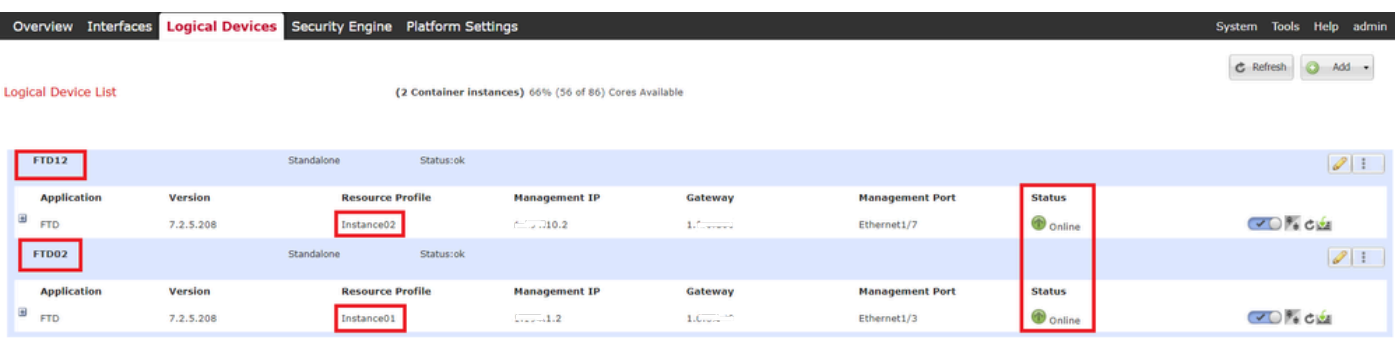

*Confirmar Status Da Instância No Dispositivo Secundário*

Etapa 6. Adicione O Par De Alta Disponibilidade Para Cada Instância.

a. Navegue até **Devices** > **Add Device** no FMC. Adicionar todas as instâncias ao FMC.

Neste exemplo:

·Nome para Exibição da Instância01 do FTD1: FTD1\_FTD01 ·Nome para Exibição da Instância02 do FTD1: FTD1\_FTD11 ·Nome para Exibição da Instância01 do FTD2: FTD2\_FTD02 ·Nome para Exibição da Instância02 do FTD2: FTD2\_FTD12

Esta imagem mostra a configuração para **FTD1\_FTD01**.

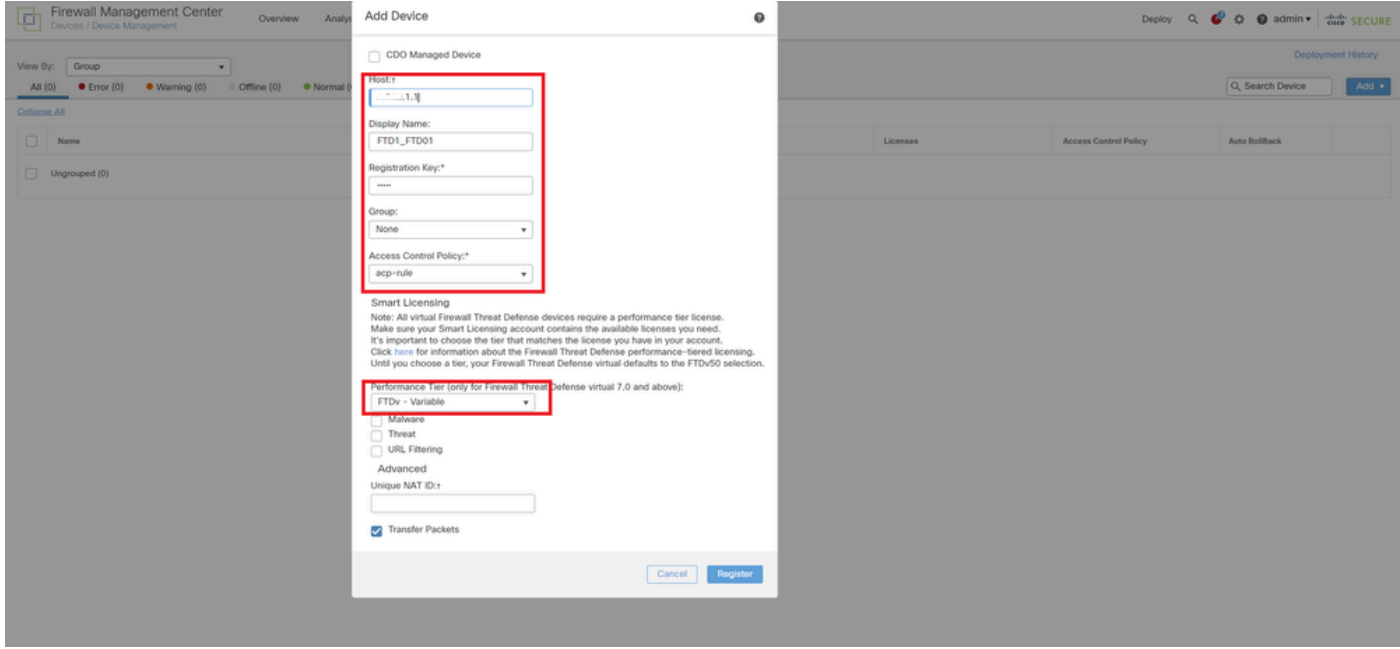

*Adicionar instância de FTD ao FMC*

#### b. Confirme se todas as instâncias são normais.

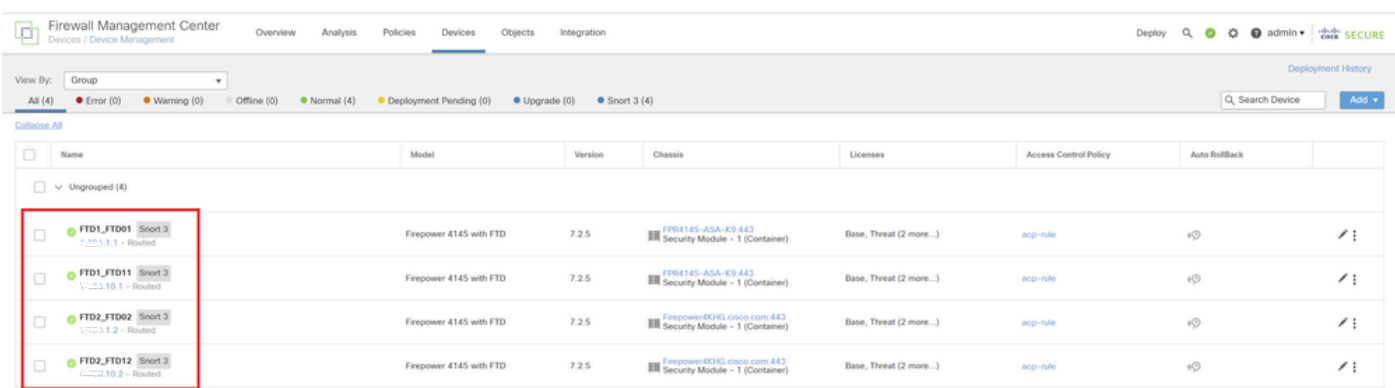

*Confirmar Status da Instância no FMC*

c. Navegue até **Devices** > **Add High Availability**. Defina o 1º par de failover.

Neste exemplo:

·**Nome: FTD01\_FTD02\_HA**

·**Par Primário: FTD1\_FTD01** 

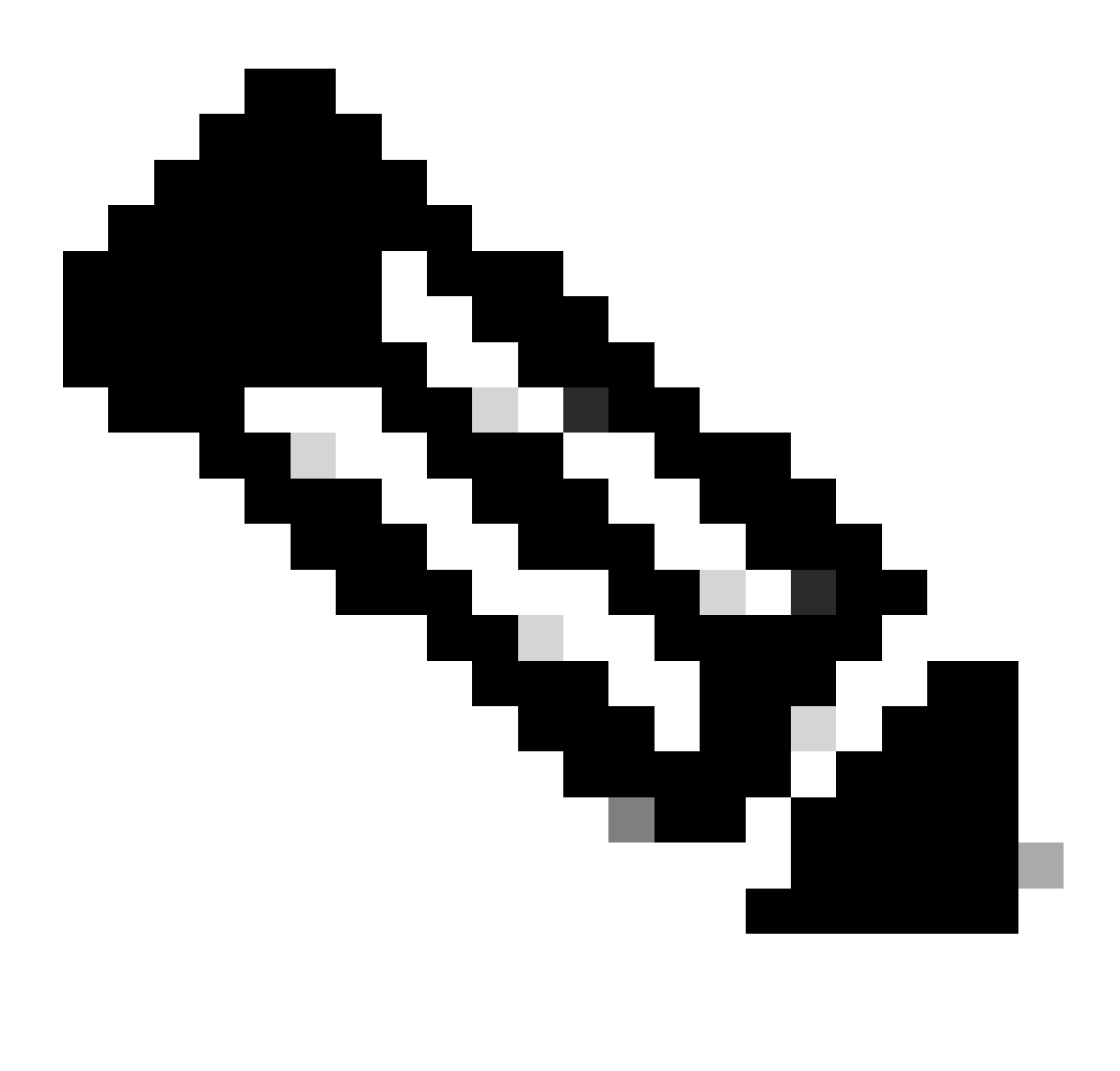

**Observação**: certifique-se de selecionar a unidade correta como a unidade primária.

| Firewall Management Center<br>Firewall Management<br>Overview Analysis                                                                     | Policies Devices Objects Integration |                                                |                                                                                                    |                       |                              | Deploy Q O O O admin v date SECURE |                    |
|----------------------------------------------------------------------------------------------------|--------------------------------------|------------------------------------------------|----------------------------------------------------------------------------------------------------|-----------------------|------------------------------|------------------------------------|--------------------|
| View By: Group                                                                                                    |                                      |                                                |                                                                                                    |                       |                              |                                    | Deployment History |
| All (4) Crror (0) CWarning (0) Cffline (0) Commal (4) Cleployment Pending (0) Clograde (0) CSnort 3 (4)                                    |                                      |                                                |                                                                                                    |                       |                              | Q Search Device                    | Add v              |
| Collapse All                                                                                                    |                                      |                                                |                                                                                                    |                       |                              |                                    |                    |
| $\Box$ Name                                                                                                    | Model                                | <b>Version</b>                                 | <b>Chassis</b>                                                                                                    | Licenses              | <b>Access Control Policy</b> | <b>Auto RollBack</b>               |                    |
| $\Box \lor$ Ungrouped (4)                                                                                                    |                                      |                                                | Add High Availability Pair<br>$\bullet$                                                                                                    |                       |                              |                                    |                    |
| G FTD1_FTD01 Snort 3<br>$\Box$<br>$\frac{1}{2}$ $\frac{1}{2}$ $\frac{1}{2}$ $\frac{1}{2}$ $\frac{1}{2}$ $\frac{1}{2}$ $\frac{1}{2}$ Routed | Firepower 4145 with FTD              | Name:*<br>FTD01_FTD02_HA                       |                                                                                                    | Base, Threat (2 more) | acp-rule                     | $+9$                               | $\prime$ :         |
| OF FID1_FTD11 Snort 3<br>$\Box$<br>$T_{\text{out}}$ 1,10.1 - Routed                                                                        | Firepower 4145 with FTD              | Device Type:<br><b>Firewall Threat Defense</b> | ×                                                                                                    | Base, Threat (2 more) | aco-nale                     | $+9$                               | $\prime$ :         |
| FTD2_FTD02 Snort 3<br>$\Box$<br>$T_{\text{max}}$ , 1.2 - Routed                                                                            | Firepower 4145 with FTD              | Primary Peer:<br>FTD1_FTD01                    | ٠                                                                                                    | Base, Threat (2 more) | acp-rule                     | 40                                 | $\prime$ :         |
| G FTD2_FTD12 Snort 3<br>$\Box$<br>$T = 10.2 - Routed$                                                                                      | Firepower 4145 with FTD              | Secondary Peer:<br>FTD2_FTD02                  | $\mathbf{r}$                                                                                                    | Base, Threat (2 more) | acp-rule                     | 49                                 | $\prime$ :         |
|                                                                                                    |                                      | on both peers.                                 | Threat Defense High Availability pair will have primary<br>configuration. Licenses from primary peer will be<br>converted to their high availability versions and applied |                       |                              |                                    |                    |
|                                                                                                    |                                      |                                                | Cancel<br>Continue                                                                                                    |                       |                              |                                    |                    |

*Adicionar 1º par de failover*

d. Defina o IP para o link de failover no primeiro par de failover.

Neste exemplo:

·**Link de alta disponibilidade: Ethernet1/4**

·**Link de estado: Ethernet1/4**

·**IP primário: 192.168.90.1/24**

#### ·**IP secundário: 192.168.90.2/24**

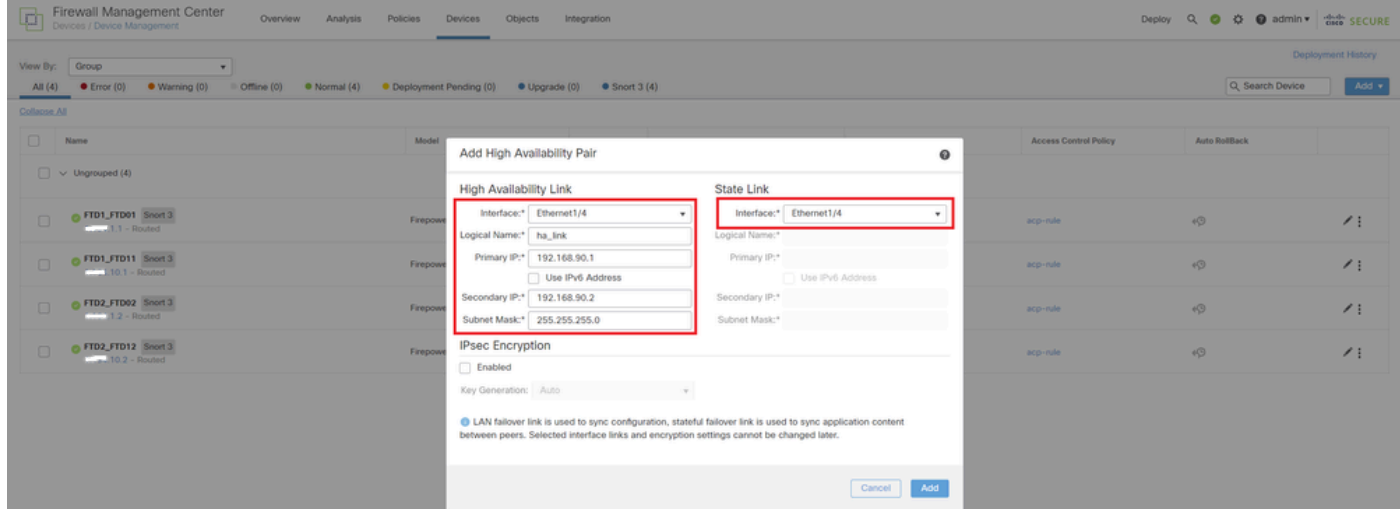

*Definir interface HA e IP para o primeiro par de failover*

e. Confirme o status do failover

·**FTD1\_FTD01: Principal, Ativo**

#### ·**FTD2\_FTD02: Secundário, Em Espera**

| ø            | Firewall Management Center<br>Overview<br>Analysis<br>Devices / Device Management | Policies<br>Devices<br>Objects | Integration   |                                                       |                       |                              | $Q$ $Q$<br>Deploy       | O admin v dub SECURE |                           |  |
|--------------|-----------------------------------------------------------------------------------|--------------------------------|---------------|-------------------------------------------------------|-----------------------|------------------------------|-------------------------|----------------------|---------------------------|--|
| View By:     | Group<br>$\mathbf{v}$                                                             |                                |               |                                                       |                       |                              |                         |                      | <b>Deployment History</b> |  |
| All (4)      | $C$ Error (0)<br>· Warning (0)<br>Offline (0)<br>· Normal (4)                     | · Deployment Pending (0)       | · Upgrade (0) | $@$ Snort $3(4)$                                      |                       |                              |                         | Q. Search Device     | Add +                     |  |
| Collapse All |                                                                                   |                                |               |                                                       |                       |                              |                         |                      |                           |  |
| o            | Name                                                                              | Model                          | Version       | Chassis                                               | Licenses              | <b>Access Control Policy</b> | Auto RollBack           |                      |                           |  |
| $\Box$       | $\vee$ Ungrouped (3)                                                              |                                |               |                                                       |                       |                              |                         |                      |                           |  |
|              |                                                                                   |                                |               |                                                       |                       |                              |                         |                      |                           |  |
|              | V FTD01_FTD02_HA                                                                  |                                |               |                                                       |                       |                              |                         | $\prime$ :           |                           |  |
|              | FTD1_FTD01(Primary, Active) Snort 3<br>$-444$ 1.1 - Routed                        | Firepower 4145 with FTD        | 7.2.5         | FPR4145-ASA-K9:443<br>Security Module - 1 (Container) | Base, Threat (2 more) | acp-rule                     | $\sqrt{9}$              |                      |                           |  |
|              | FTD2_FTD02(Secondary, Standby) Snort 3<br>$f: 31.1.2 - Routed$                    | Firepower 4145 with FTD        | 7.2.5         | Firepower4XHG.cisco.com:443                           | Base, Threat (2 more) | acp-rule                     | $\mathcal{O}$           |                      |                           |  |
| $\Box$       | FTD1_FTD11 Snort 3<br>$\frac{1}{2}$ = 10.1 - Routed                               | Firepower 4145 with FTD        | 7.2.5         | FPR4145-ASA-K9.443<br>Security Module - 1 (Container) | Base, Threat (2 more) | acp-rule                     | $\langle \cdot \rangle$ | $\prime$ :           |                           |  |
| $\Box$       | FTD2_FTD12 Snort 3<br>$1.121.10.2 - Routed$                                       | Firepower 4145 with FTD        | 7.2.5         | Firepower4KHG.cisco.com:443                           | Base, Threat (2 more) | acp-rule                     | $\mathbb{Q}$            | $\prime$ :           |                           |  |
|              |                                                                                   |                                |               |                                                       |                       |                              |                         |                      |                           |  |

*Confirmar status do primeiro par de failover*

f. Navegue até **Devices** > **Clique em FTD01\_FTD02\_HA** (neste exemplo) > **Interfaces.** Defina o IP ativo para a interface de dados.

Neste exemplo:

·Ethernet1/1 (interna): 192.168.10.254/24

·Ethernet1/2 (externo): 192.168.20.254/24

·Ethernet1/3 (diagnóstico): 192.168.80.1/24

#### Esta imagem mostra a configuração para IP Ativo de **Ethernet1/1**.

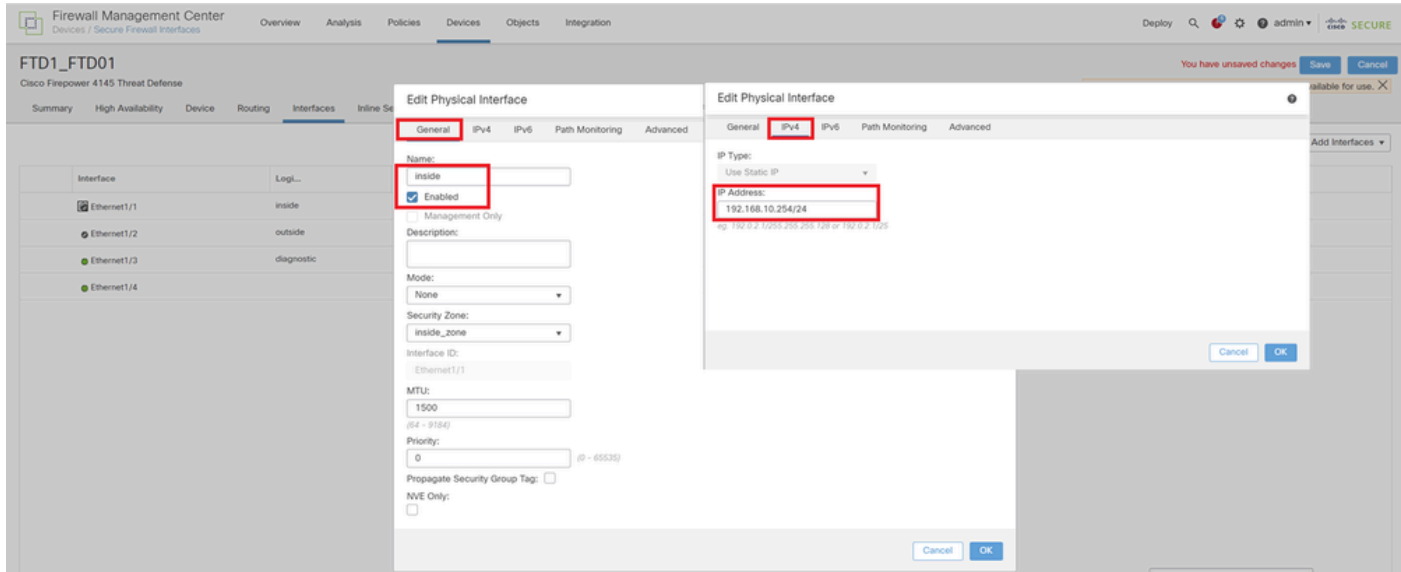

*Definir IP Ativo para Interface de Dados*

g. Navegue até **Devices** > **Clique em FTD01\_FTD02\_HA** (neste exemplo) > **High Availability.** Defina o IP de standby para a interface de dados.

Neste exemplo:

·Ethernet1/1 (interna): 192.168.10.253/24

·Ethernet1/2 (externo): 192.168.20.253/24

·Ethernet1/3 (diagnóstico): 192.168.80.2/24

Esta imagem mostra a configuração do IP em standby de **Ethernet1/1**.

| Firewall Management Center<br>p<br>SECURE → C admin ▼ disc SECURE<br>Overview<br>Policies<br>Objects<br>Deploy<br>$\Omega$<br>Analysis<br>Devices<br>Integration<br>Devices / High Availability |                                     |              |                    |                               |                                |                            |            |     |  |  |
|----------------------------------------------------------------------------------------------------|-------------------------------------|--------------|--------------------|-------------------------------|--------------------------------|----------------------------|------------|-----|--|--|
| FTD01_FTD02_HA<br>Cancel<br>Cisco Firepower 4145 Threat Defense<br><b>High Availability</b><br><b>VTEP</b><br>Device<br>Routing<br><b>Inline Sets</b><br><b>DHCP</b><br>Summary<br>Interfaces   |                                     |              |                    |                               |                                |                            |            |     |  |  |
| <b>IPsec Encryption</b>                                                                                                    | Edit inside                         | $\bf{Q}$     | itics              |                               |                                |                            |            | Q   |  |  |
| Monitored Interfaces                                                                                                    | Monitor this interface for failures |              |                    |                               |                                |                            |            |     |  |  |
| <b>Interface Name</b>                                                                                                    | IPv6<br>IPv4                        |              |                    | <b>Active Link-Local IPv6</b> | <b>Standby Link-Local IPv6</b> |                            | Monitoring |     |  |  |
| outside                                                                                                    | Interface Name:                     |              |                    |                               |                                |                            | $\bullet$  | ∕   |  |  |
| diagnostic                                                                                                    | inside<br>Active IP Address:        |              |                    |                               |                                |                            | $\bullet$  | ∕   |  |  |
| inside                                                                                                    | 192.168.10.254<br>Mask:             |              |                    |                               |                                |                            | $\bullet$  | ∕   |  |  |
|                                                                                                    | 24<br>Standby IP Address:           |              |                    |                               |                                |                            |            |     |  |  |
| Failover Trigger Criteria                                                                                                    | 192.168.10.253                      |              | face MAC Addresses |                               |                                |                            |            | $+$ |  |  |
| <b>Failure Limit</b>                                                                                                    |                                     |              | cal Interface      | <b>Active Mac Address</b>     |                                | <b>Standby Mac Address</b> |            |     |  |  |
| Peer Poll Time                                                                                                    |                                     | OK<br>Cancel | et1/1              | 1234.1234.0001                |                                | 1234.1234.0002             |            | 八百  |  |  |
| Peer Hold Time                                                                                                    |                                     |              |                    |                               |                                |                            |            |     |  |  |

*Definir IP em Espera para Interface de Dados*

h. Repita as etapas de 6.c a g para adicionar o segundo par de failover.

#### Neste exemplo:

·Nome: FTD11\_FTD12\_HA ·Par Principal: FTD1\_FTD11 ·Par Secundário: FTD2\_FTD12

·Link de alta disponibilidade: Ethernet1/8 ·Enlace: Ethernet1/8

·Ethernet1/8 (ha\_link Ativo) : 192.168.91.1/24

·Ethernet1/5 (dentro Ativo) : 192.168.30.254/24

·Ethernet1/6 (Ativo externo): 192.168.40.254/24

·Ethernet1/7 (diagnóstico Ativo): 192.168.81.1/24

·Ethernet1/8 (standby ha\_link) : 192.168.91.2/24

·Ethernet1/5 (standby interno) : 192.168.30.253/24

·Ethernet1/6 (standby externo): 192.168.40.253/24

·Ethernet1/7 (Standby de diagnóstico): 192.168.81.2/24

i. Navegue até **Logical Devices** > **Add Standalone**. Defina a regra de ACP para permitir o tráfego de dentro para fora.

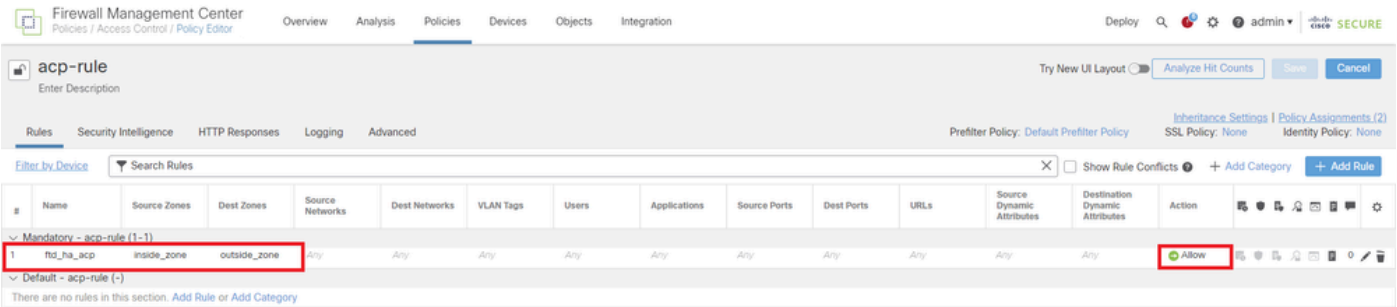

j. Implante a configuração no FTD.

k. Confirmar status de HA na CLI

O status de HA de cada instância também é confirmado na CLI do Firepower, que é igual ao ASA.

Execute **show running-config failover** e **show failover** execute o comando para confirmar o status de HA de FTD1\_FTD01 (instância primária01) .

#### <#root>

// confrim HA status of FTD1\_FTD01 (Instance01 of Primary Device) >

#### **show running-config failover**

failover failover lan unit primary failover lan interface ha\_link Ethernet1/4 failover replication htt

#### **show failover**

Failover On Failover unit Primary Failover LAN Interface: ha\_link Ethernet1/4 (up) ...... This host: P ...... Other host: Secondary - Standby Ready <---- Instance01 of FPR02 is Standby Interface diagnostic

Execute **show running-config failover** e **show failover** execute o comando para confirmar o status de HA de FTD1\_FTD11 (Instância principal02) .

#### <#root>

// confrim HA status of FTD1\_FTD11 (Instance02 of Primary Device) >

**show running-config failover**

failover failover lan unit primary failover lan interface ha\_link Ethernet1/8 failover replication htt

#### **show failover**

Failover On Failover unit Primary Failover LAN Interface: ha\_link Ethernet1/8 (up) ...... This host: P Other host: Secondary - Standby Ready <---- Instance02 of FPR02 is Standby Interface diagnostic (192.16

Execute **show running-config failover** e **show failover** execute o comando para confirmar o status de HA de FTD2\_FTD02 (Instância Secundária01).

#### <#root>

// confrim HA status of FTD2\_FTD02 (Instance01 of Secondary Device) >

#### **show running-config failover**

failover failover lan unit secondary failover lan interface ha\_link Ethernet1/4 failover replication h

**show failover**

Failover On Failover unit Secondary Failover LAN Interface: ha\_link Ethernet1/4 (up) ...... This host: Other host: Primary - Active <---- Instance01 of FPR01 is Active Active time: 31651 (sec) slot 0: UCSB- Execute **show running-config failover** e **show failover** execute o comando para confirmar o status de HA de FTD2\_FTD12 (Instância Secundária02).

#### <#root>

// confrim HA status of FTD2\_FTD12 (Instance02 of Secondary Device) >

**show running-config failover**

failover failover lan unit secondary failover lan interface ha\_link Ethernet1/8 failover replication h Other host: Primary - Active <---- Instance02 of FPR01 is Active Active time: 31275 (sec) slot 0: UCSB-

#### l. Confirmar consumo de licença

Todas as licenças são consumidas por mecanismo de segurança/chassi, e não por Instância de contêiner.

·As licenças básicas são atribuídas automaticamente: uma por mecanismo/chassi de segurança.

·As licenças de recursos são atribuídas manualmente a cada instância, mas você consome apenas uma licença por recurso por mecanismo/chassi de segurança. Para uma licença de recurso específico, você só precisa de um total de 1 licença, independentemente do número de instâncias em uso.

Esta tabela mostra como as licenças são consumidas neste documento.

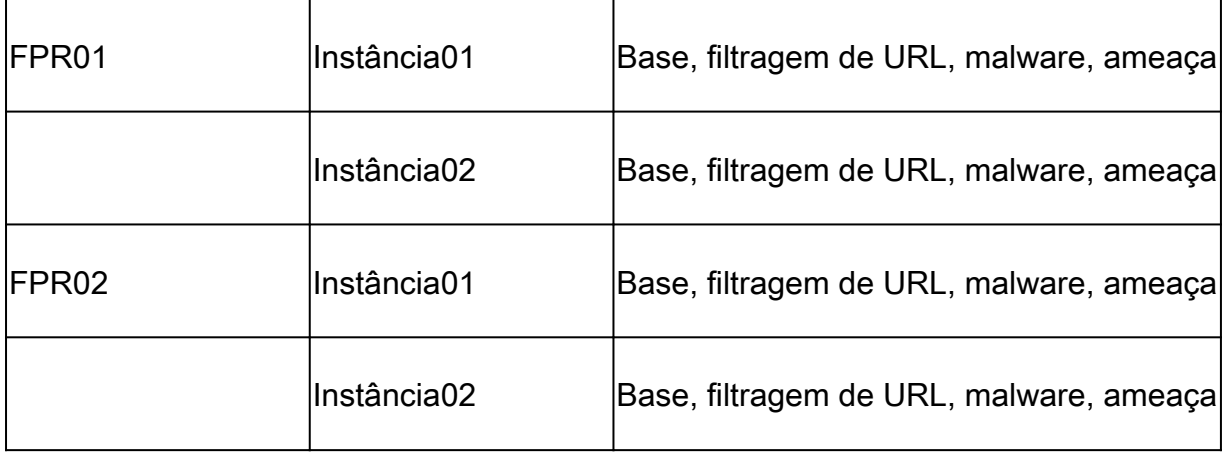

Número total de licenças

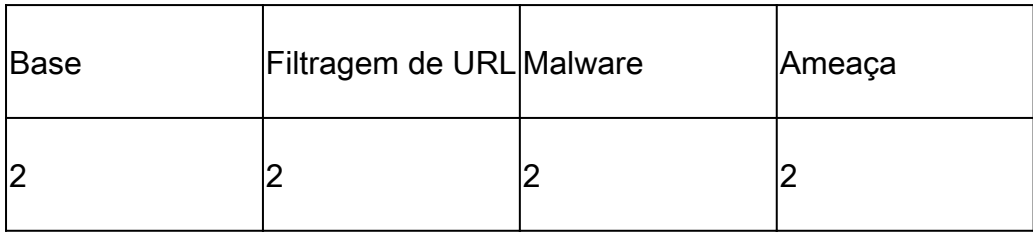

Confirme o número de licenças consumidas na GUI do FMC.

| <b>Smart Licenses</b>                                                                     |                       |                                                         | Filter Devices. | $\times$ | <b>Edit Performance Tier</b> | <b>Edit Licenses</b> |
|-------------------------------------------------------------------------------------------|-----------------------|---------------------------------------------------------|-----------------|----------|------------------------------|----------------------|
| License Type/Device Name                                                                  | <b>License Status</b> | Device Type                                             |                 | Domain   | Group                        |                      |
| $\vee$ Base (2)                                                                           | n-Compliance          |                                                         |                 |          |                              | $\blacksquare$       |
| FTD01 FTD02 HA(2)<br>Cisco Firepower 4145 Threat Defense Threat Defense High Availability | n-Compliance          | High Availability - Cisco Firepower 4145 Threat Defense |                 | Global   | <b>N/A</b>                   |                      |
| FTD11_FTD12_HA(2)<br>Cisco Firepower 4145 Threat Defense Threat Defense High Availability | n-Compliance          | High Availability - Cisco Firepower 4145 Threat Defense |                 | Global   | N/A                          |                      |
| $\vee$ Malware (2)                                                                        | n-Compliance          |                                                         |                 |          |                              |                      |
| FTD01_FTD02_HA(2)<br>Cisco Firepower 4145 Threat Defense Threat Defense High Availability | n-Compliance          | High Availability - Cisco Firepower 4145 Threat Defense |                 | Global   | N/A                          |                      |
| FTD11_FTD12_HA(2)<br>Cisco Firepower 4145 Threat Defense Threat Defense High Availability | n-Compliance          | High Availability - Cisco Firepower 4145 Threat Defense |                 | Global   | <b>N/A</b>                   |                      |
| $\vee$ Threat (2)                                                                         | n-Compliance          |                                                         |                 |          |                              |                      |
| FTD01_FTD02_HA(2)<br>Cisco Firepower 4145 Threat Defense Threat Defense High Availability | e In-Compliance       | High Availability - Cisco Firepower 4145 Threat Defense |                 | Global   | N/A                          |                      |
| FTD11_FTD12_HA(2)<br>Cisco Firepower 4145 Threat Defense Threat Defense High Availability | n-Compliance          | High Availability - Cisco Firepower 4145 Threat Defense |                 | Global   | N/A                          |                      |
| $\vee$ URL Filtering (2)                                                                  | n-Compliance          |                                                         |                 |          |                              |                      |
| FTD01_FTD02_HA(2)<br>Cisco Firepower 4145 Threat Defense Threat Defense High Availability | n-Compliance          | High Availability - Cisco Firepower 4145 Threat Defense |                 | Global   | N/A                          |                      |
| FTD11_FTD12_HA(2)<br>Cisco Firepower 4145 Threat Defense Threat Defense High Availability | e In-Compliance       | High Availability - Cisco Firepower 4145 Threat Defense |                 | Global   | N/A                          |                      |

*Confirmar licenças consumidas*

#### Verificar

Quando ocorreu um travamento em FTD1\_FTD01 (Instância principal01), o failover da Instância01 é acionado e as interfaces de dados no lado de standby assumem o endereço IP/MAC da interface ativa original, garantindo que o tráfego (conexão FTP neste documento) seja transmitido continuamente pelo Firepower.

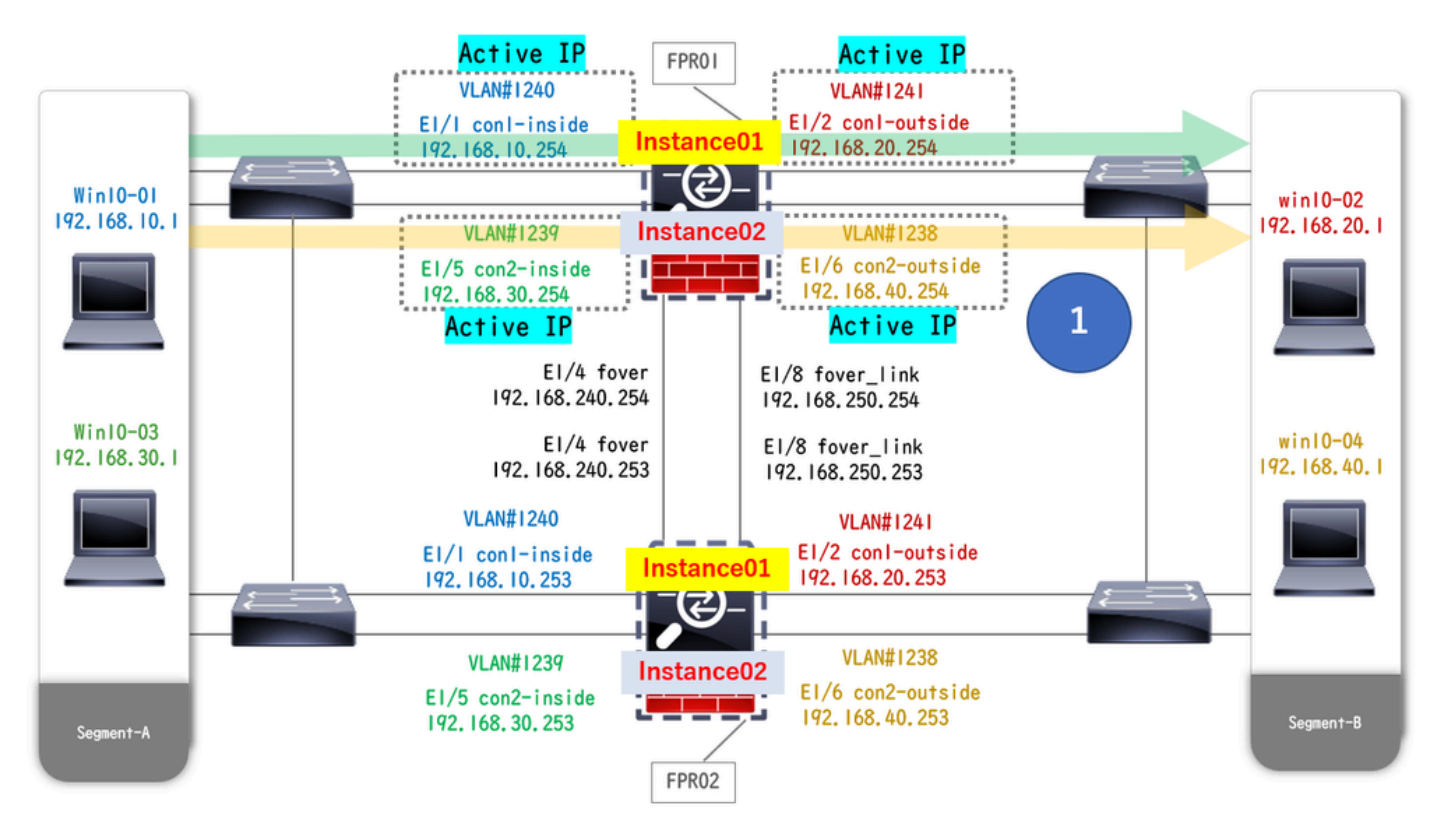

*Antes do travamento*

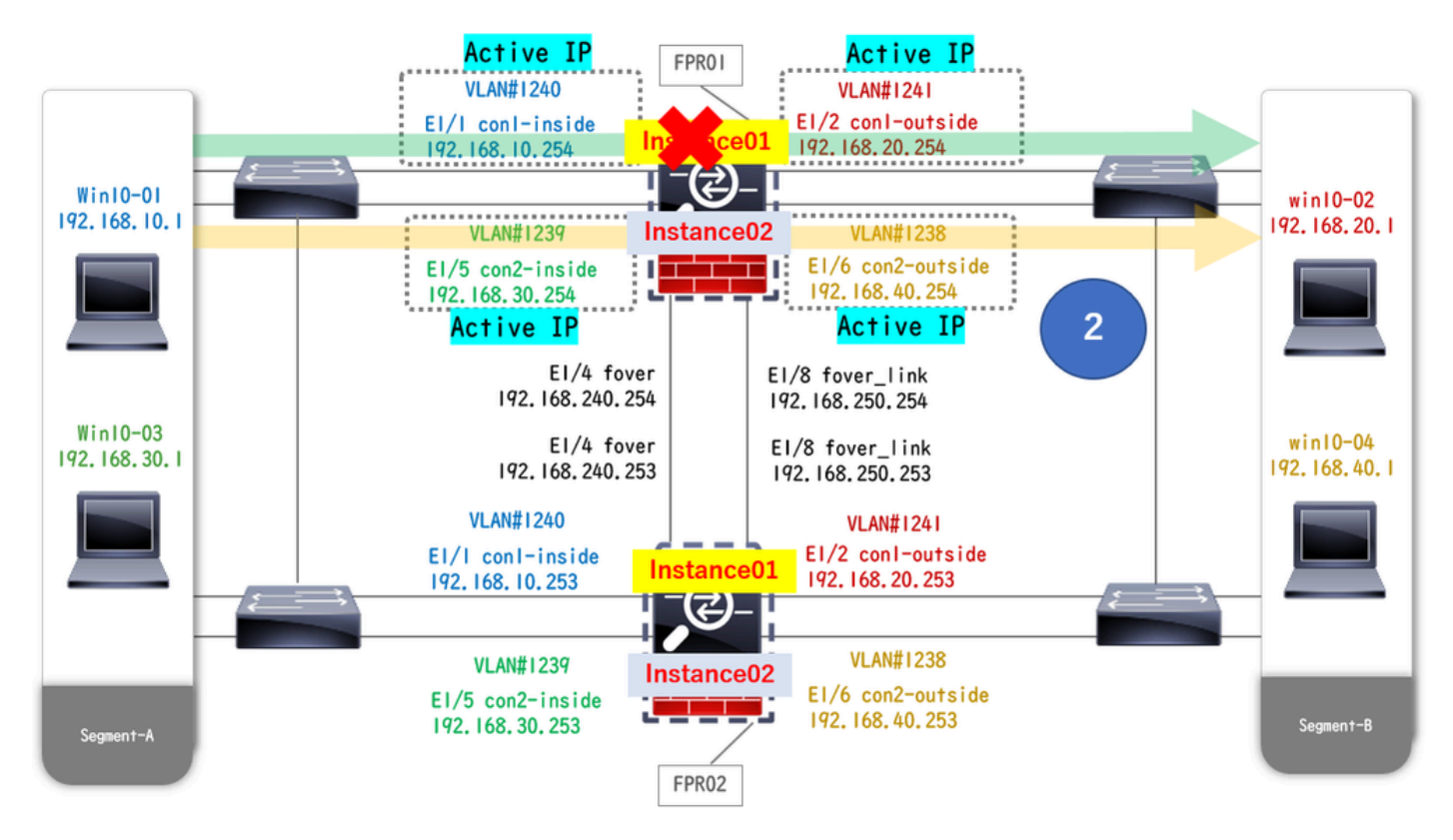

*Durante o travamento*

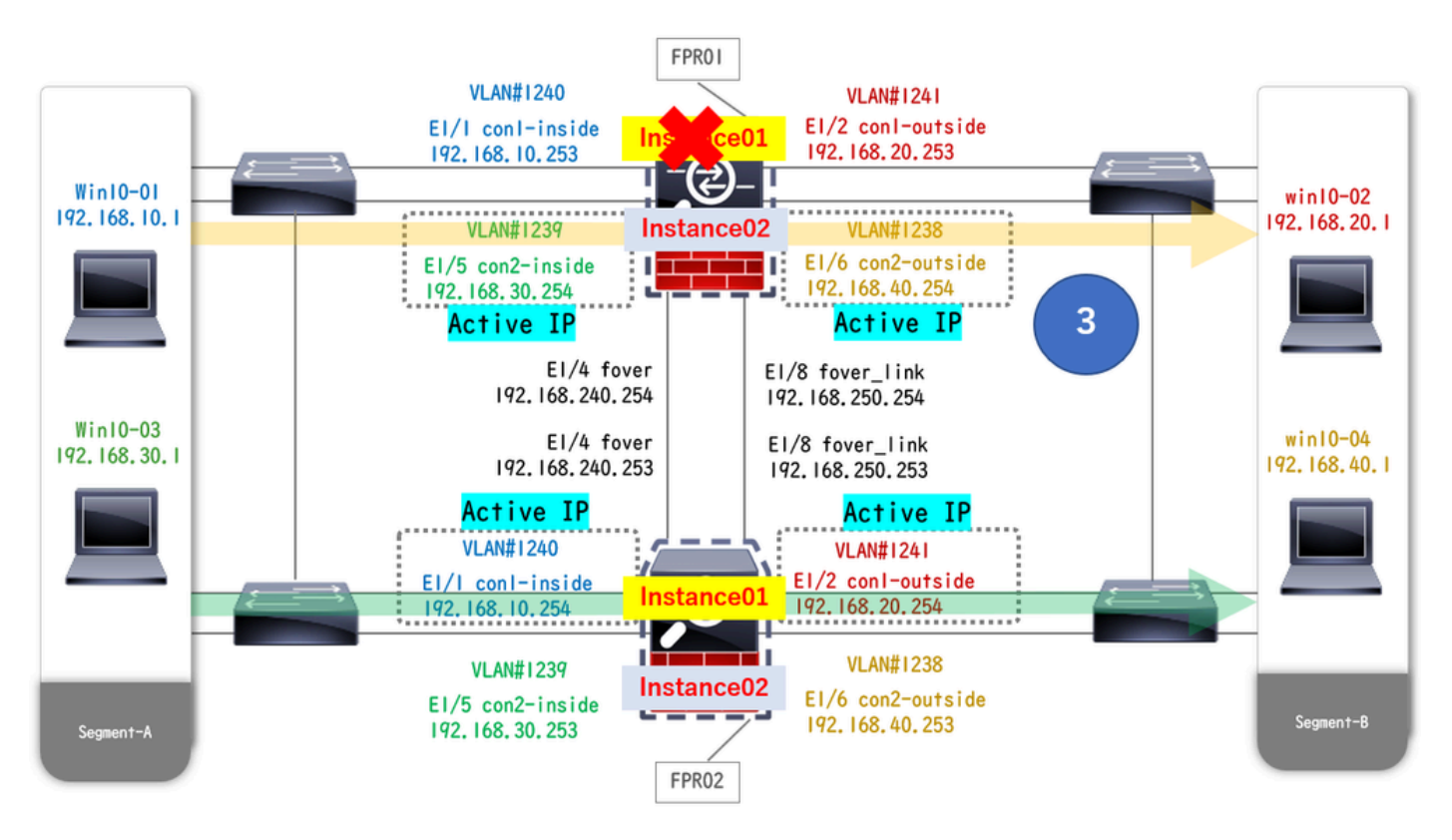

*O Failover É Disparado*

Etapa 1. Iniciar conexão FTP de Win10-01 para Win10-02.

Etapa 2. Execute o show conn comando para confirmar se a conexão FTP foi estabelecida em ambos os casos de Instance01.

 $\frac{1}{2}$  Confirm the connection in Instance 01 of FPR01 >

**show conn**

 **TCP outside 192.168.20.1:21 inside 192.168.10.1:49723, idle 0:00:11, bytes 529, flags UIO N1 // Confirm the connection in Instance01 of FPR02 > show conn**

 **TCP outside 192.168.20.1:21 inside 192.168.10.1:49723, idle 0:00:42, bytes 530, flags UIO N1**

Etapa 3. Iniciar conexão FTP de Win10-03 para Win10-04.

Etapa 4. Execute o **show conn** comando para confirmar se a conexão FTP foi estabelecida em ambos os casos de Instance02.

#### <#root>

// Confirm the connection in Instance02 of FPR01 >

**show conn**

 **TCP outside 192.168.40.1:21 inside 192.168.30.1:52144, idle 0:00:02, bytes 530, flags UIO N1 // Confirm the connection in Instance02 of FPR02 > show conn**

 **TCP outside 192.168.40.1:21 inside 192.168.30.1:52144, idle 0:00:13, bytes 530, flags UIO N1**

Etapa 5. Execute o comando connect ftd FTD01 system support diagnostic-cli and para entrar no CLI do ASA. Execute enable e **crashinfo force watchdog** comando para forçar a falha Instance01 na unidade Principal/Ativa.

#### <#root>

Firepower-module1>

**connect ftd FTD01**

```
 >
```

```
system support diagnostic-cli
```
 **FTD01>**

**enable**

 **Password: FTD01# FTD01#**

**crashinfo force watchdog**

```
 reboot. Do you wish to proceed? [confirm]:
```
Etapa 6. O failover ocorre na Instance01 e a conexão FTP não é interrompida. Execute o comando show failover show conn and para confirmar o status da Instância01 no FPR02.

#### <#root>

```
>
```
#### **show failover**

Failover On Failover unit Secondary Failover LAN Interface: ha\_link Ethernet1/4 (up) ...... This host: Other host: Primary - Failed Interface diagnostic (192.168.80.2): Unknown (Monitored) Interface inside (

**show conn**

 **TCP outside 192.168.20.1:21 inside 192.168.10.1:49723, idle 0:02:25, bytes 533, flags U N1**

Passo 7. A falha ocorreu na Instance01 não teve efeito na Instance02. Execute o comando show failover show conn and para confirmar o status de Instance02.

#### <#root>

```
>
```
**show failover**

Failover On Failover unit Secondary Failover LAN Interface: ha\_link Ethernet1/8 (up) ...... This host: Other host: Primary - Active Interface diagnostic (192.168.81.1): Normal (Monitored) Interface inside (1

**show conn**

```
 TCP outside 192.168.40.1:21 inside 192.168.30.1:52144, idle 0:01:18, bytes 533, flags UIO N1
```
Etapa 8. Navegue até **Devices** > **All** no FMC. Confirme o status HA.

#### ·**FTD1\_FTD01: Principal, Em Espera**

#### ·**FTD2\_FTD02: Secundário, Ativo**

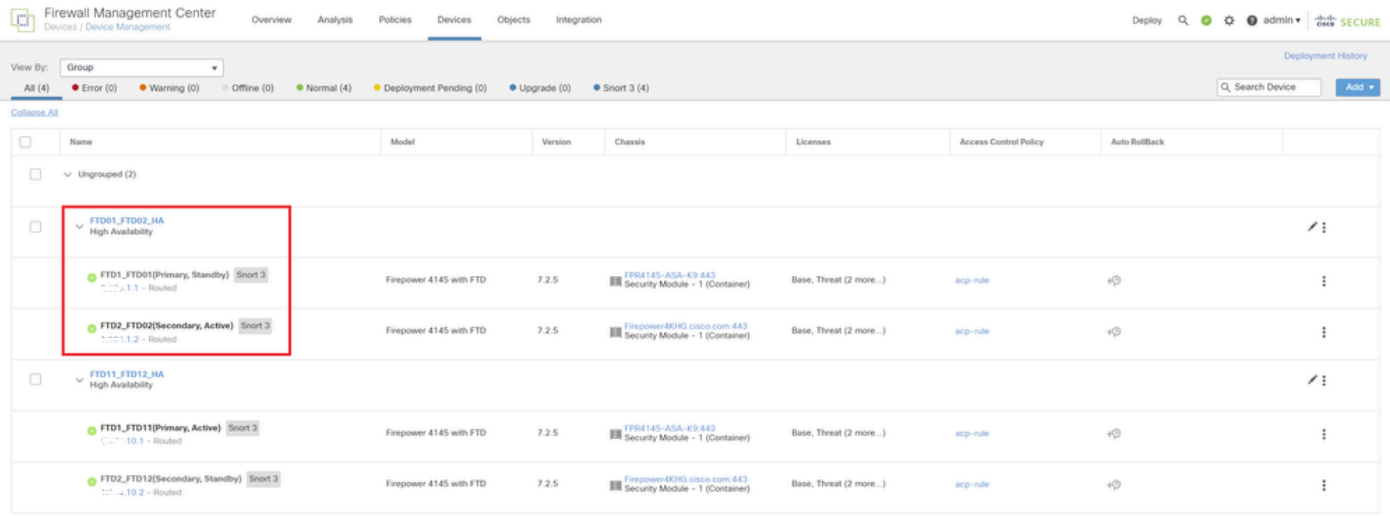

*Confirmar status de HA*

Etapa 9. (Opcional)Depois que a Instância01 de FPR01 voltar ao normal, você poderá alternar manualmente o status de HA. Isso pode ser feito

#### pela GUI do FMC ou pela CLI do FRP.

No FMC, navegue até **Devices** > **All**. Clique em **Switch Ative Peer** para alternar o status de HA para **FTD01\_FTD02\_HA**.

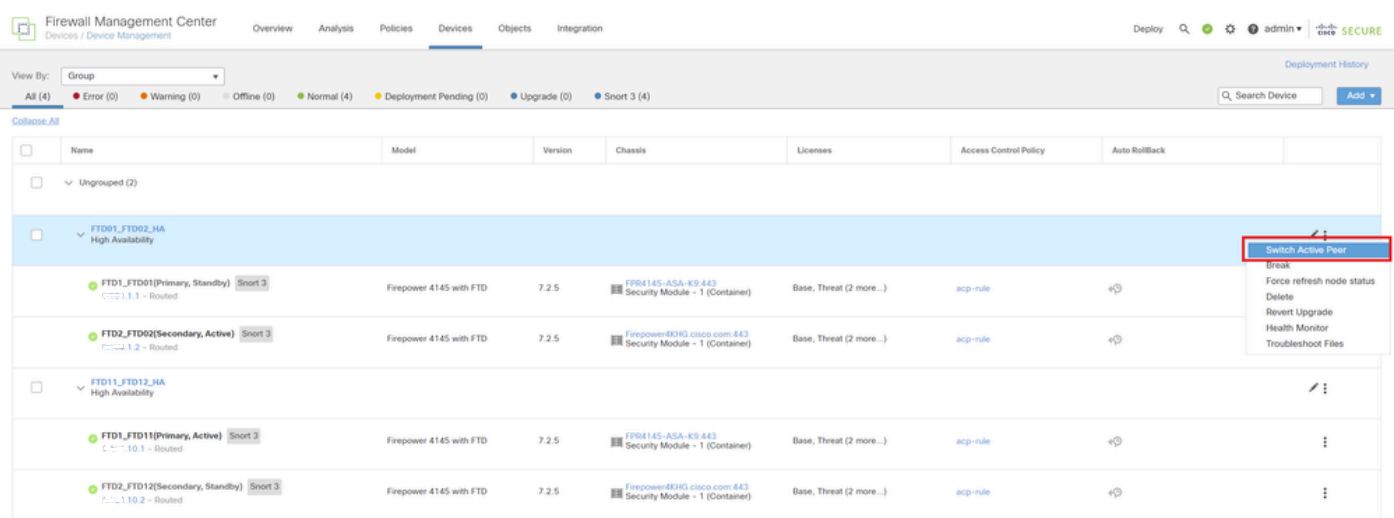

*Status HA do switch*

Na CLI do Firepower, execute os comandos connect ftd FTD01 e system support diagnostic-cli para entrar na CLI do ASA. Execute enable e **failover active** comando para comutar HA para FTD01\_FTD02\_HA.

#### <#root>

Firepower-module1>

**connect ftd FTD01**

 **>**

**system support diagnostic-cli**

Attaching to Diagnostic CLI ... Press 'Ctrl+a then d' to detach. Type help or '?' for a list of availal

**enable**

#### **firepower#**

**failover active**

Troubleshooting

Para validar o status do failover, execute **show failover** e **show failover history** execute o comando.

#### <#root>

 $\rightarrow$ 

#### **show failover**

Failover On Failover unit Secondary Failover LAN Interface: ha\_link Ethernet1/8 (up) ...... This host:

Other host: Primary - Active Interface diagnostic (192.168.81.1): Normal (Monitored) Interface inside (1

**>**

#### **show failover history**

 **========================================================================== From State To State Reason ========================================================================== 07:26:52 UTC Jan 22 2024 Negotiation Cold Standby Detected an Active peer 07:26:53 UTC Jan 22 2024 Cold Standby App Sync Detected an Active peer 07:28:14 UTC Jan 22 2024 App Sync Sync Config Detected an Active peer 07:28:18 UTC Jan 22 2024 Sync Config Sync File System Detected an Active peer 07:28:18 UTC Jan 22 2024 Sync File System Bulk Sync Detected an Active peer 07:28:33 UTC Jan 22 2024 Bulk Sync Standby Ready Detected an Active peer**

Execute o comando debug fover <option> para habilitar o log de depuração de failover.

#### <#root>

>

#### **debug fover**

auth Failover Cloud authentication cable Failover LAN status cmd-exec Failover EXEC command execution o

#### Referência

<https://www.cisco.com/c/en/us/support/docs/security/firepower-management-center/212699-configure-ftd-high-availability-on-firep.html> [https://www.cisco.com/c/en/us/td/docs/security/firepower/fxos/multi-Instance/multi-Instance\\_solution.html](https://www.cisco.com/c/en/us/td/docs/security/firepower/fxos/multi-instance/multi-instance_solution.html)

[https://www.cisco.com/c/en/us/support/docs/availability/high-availability/217763-troubleshoot-firepower-threat-defense-hi.html#toc-hId-](https://www.cisco.com/c/en/us/support/docs/availability/high-availability/217763-troubleshoot-firepower-threat-defense-hi.html#toc-hId-46641497)[46641497](https://www.cisco.com/c/en/us/support/docs/availability/high-availability/217763-troubleshoot-firepower-threat-defense-hi.html#toc-hId-46641497)

### Sobre esta tradução

A Cisco traduziu este documento com a ajuda de tecnologias de tradução automática e humana para oferecer conteúdo de suporte aos seus usuários no seu próprio idioma, independentemente da localização.

Observe que mesmo a melhor tradução automática não será tão precisa quanto as realizadas por um tradutor profissional.

A Cisco Systems, Inc. não se responsabiliza pela precisão destas traduções e recomenda que o documento original em inglês (link fornecido) seja sempre consultado.